# 滙豐商務「網上理財」 債券/存款證交易服務 用戶指南

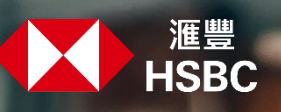

## **界面概覽**

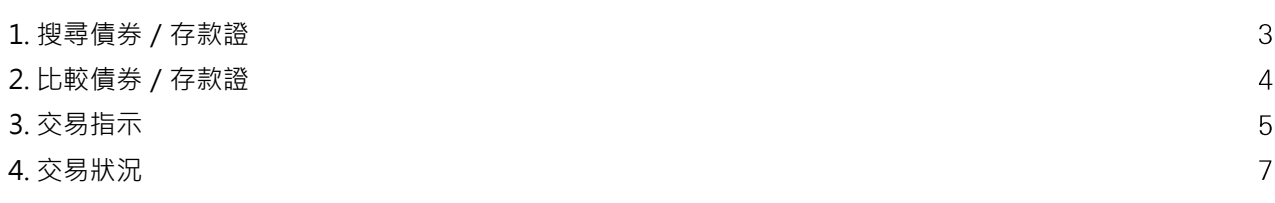

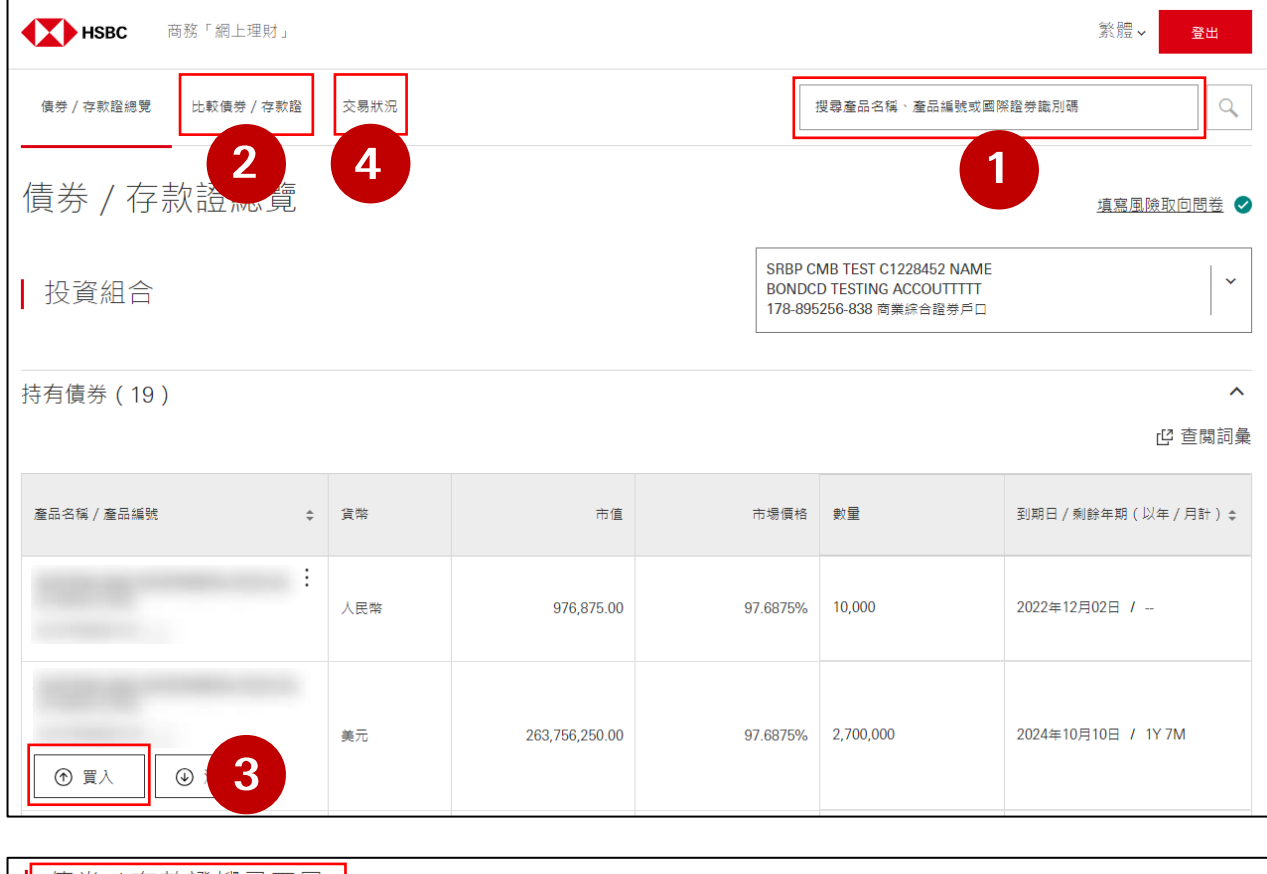

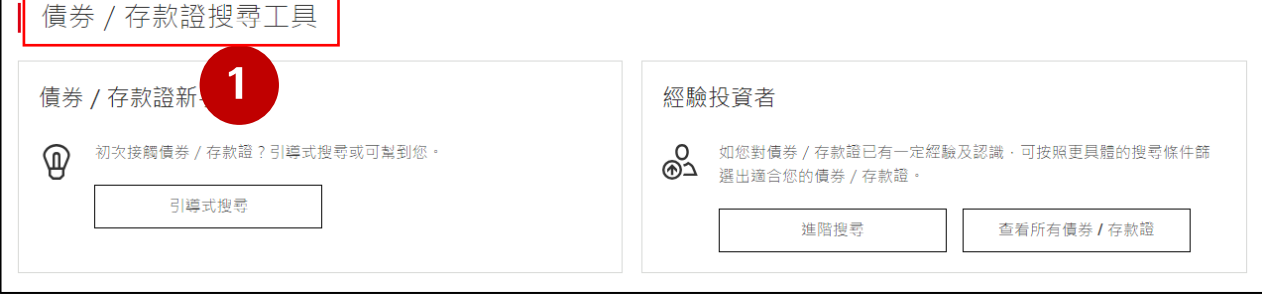

# **1. 搜尋債券/存款證**

進入「債券 / 存款證總覽」頁面, 於搜尋欄位輸入產品名稱、產品編號或國際證券識別碼進行搜尋。

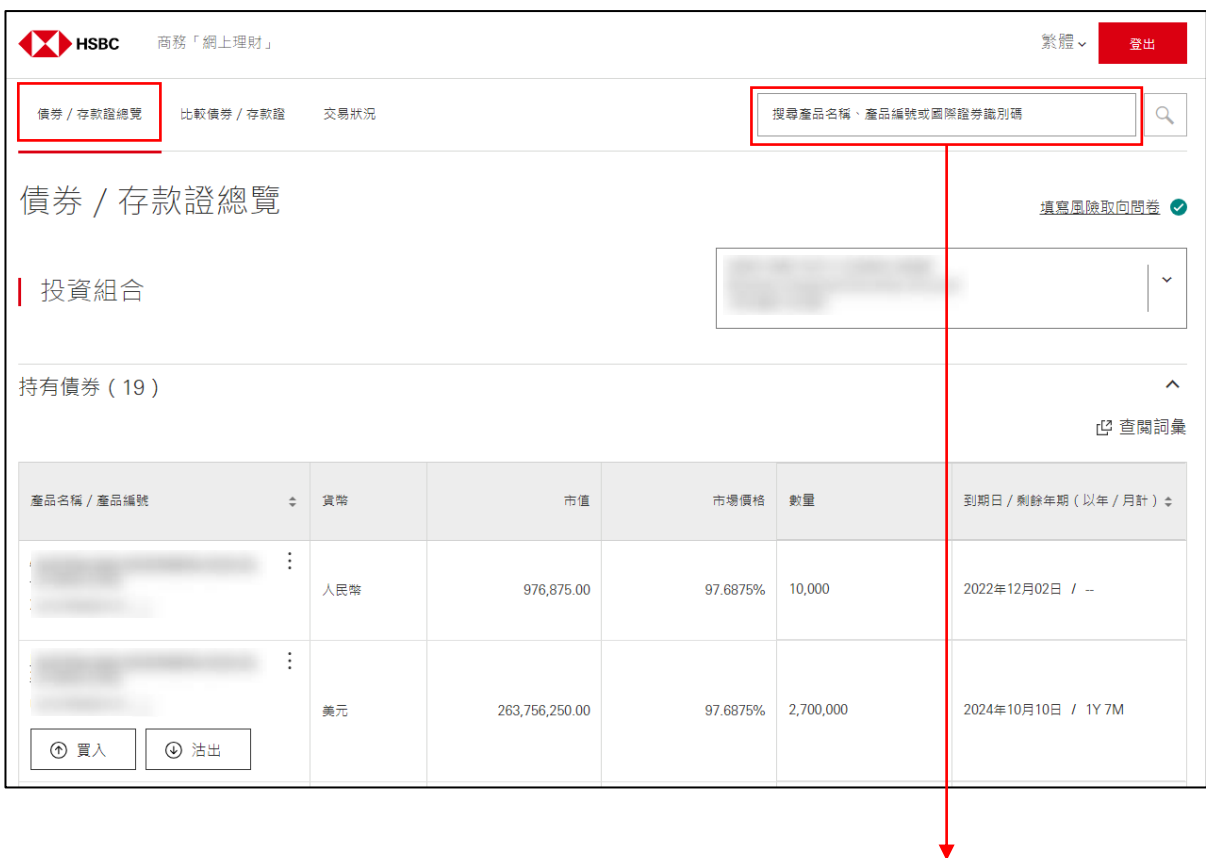

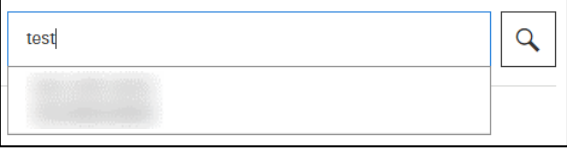

點選對應搜尋結果以進入產品詳情。

於「債券 / 存款證總覽」中, 透過「債券 / 存款證搜尋工具」, 無論新手抑或有經驗投資者, 都可 以按個人投資需要尋找合適的產品。

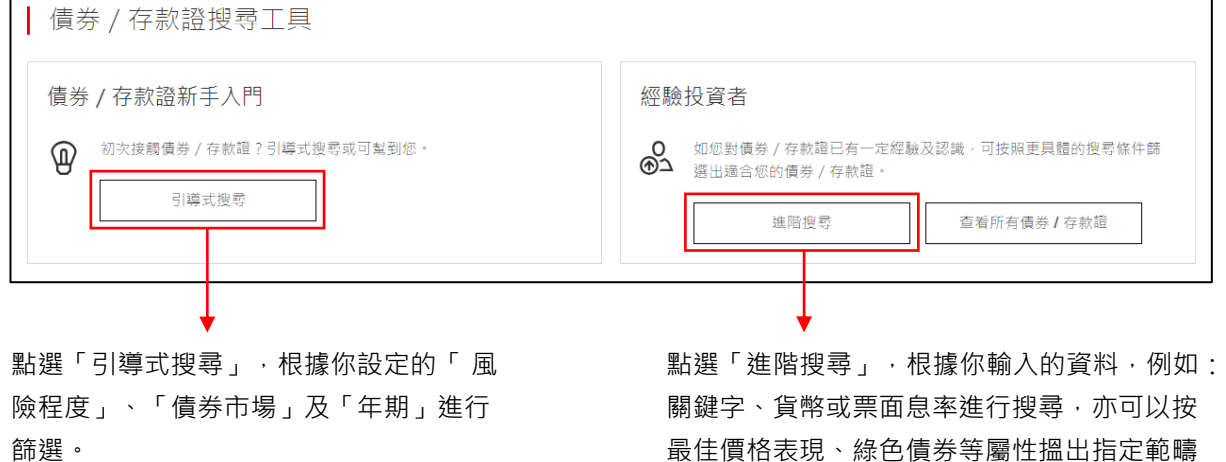

的債券產品。

# **2. 比較債券/存款證**

透過「比較債券/存款證」功能,你可以比較不同債券/存款證的特色和價格趨勢。

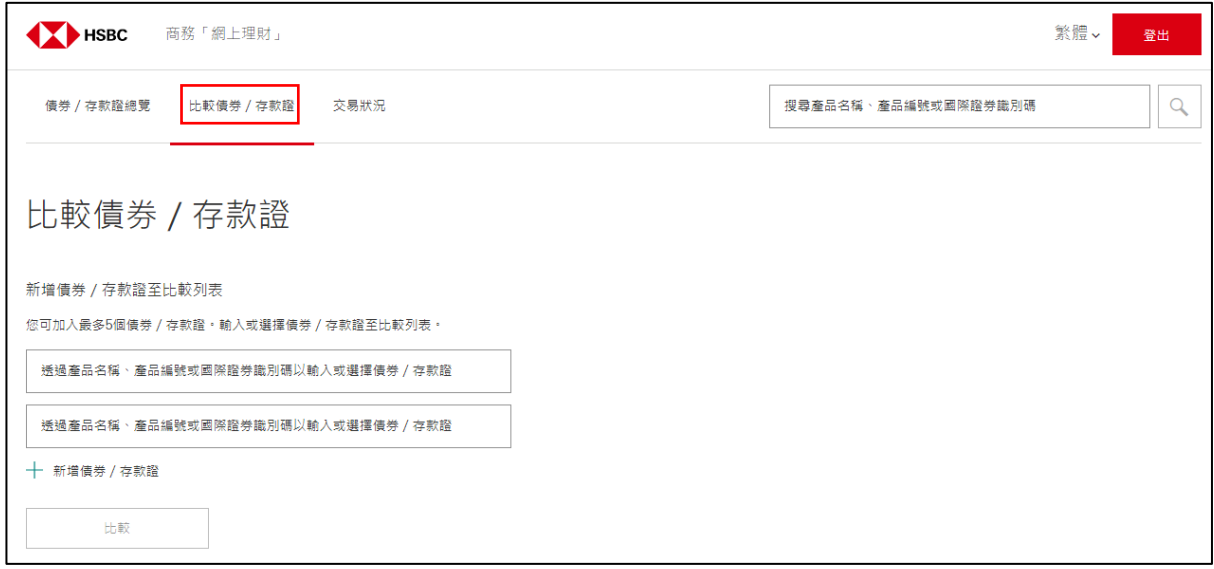

如你在產品詳情頁,你可以點按 <sup>?</sup> 後, 再選擇「加入比較列表」。

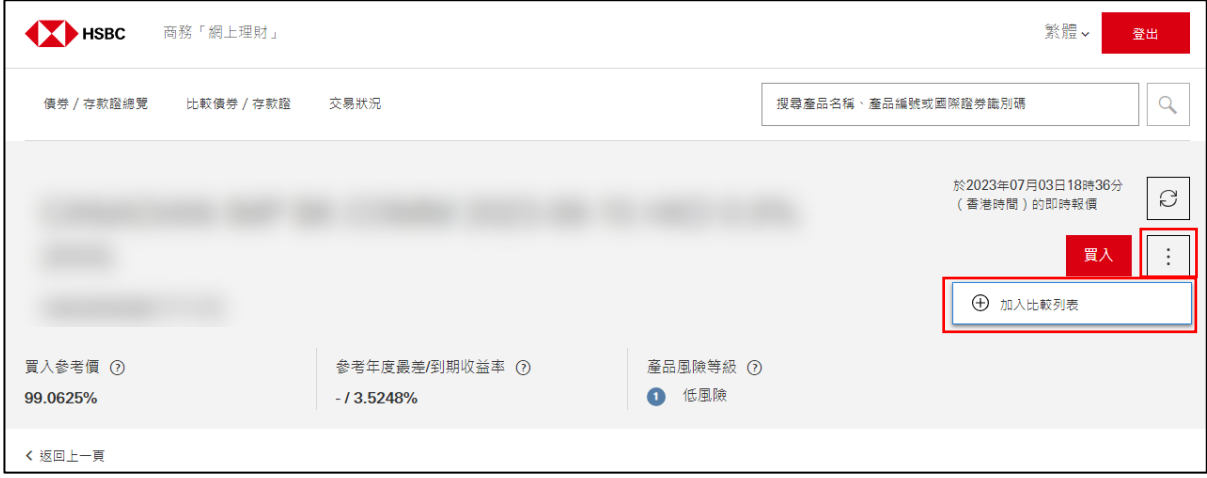

# **3. 交易指示**

當你選擇好合適的債券 / 存款證, 明白產品資料及風險後,點選「買入」以進入「認購詳情」頁面。

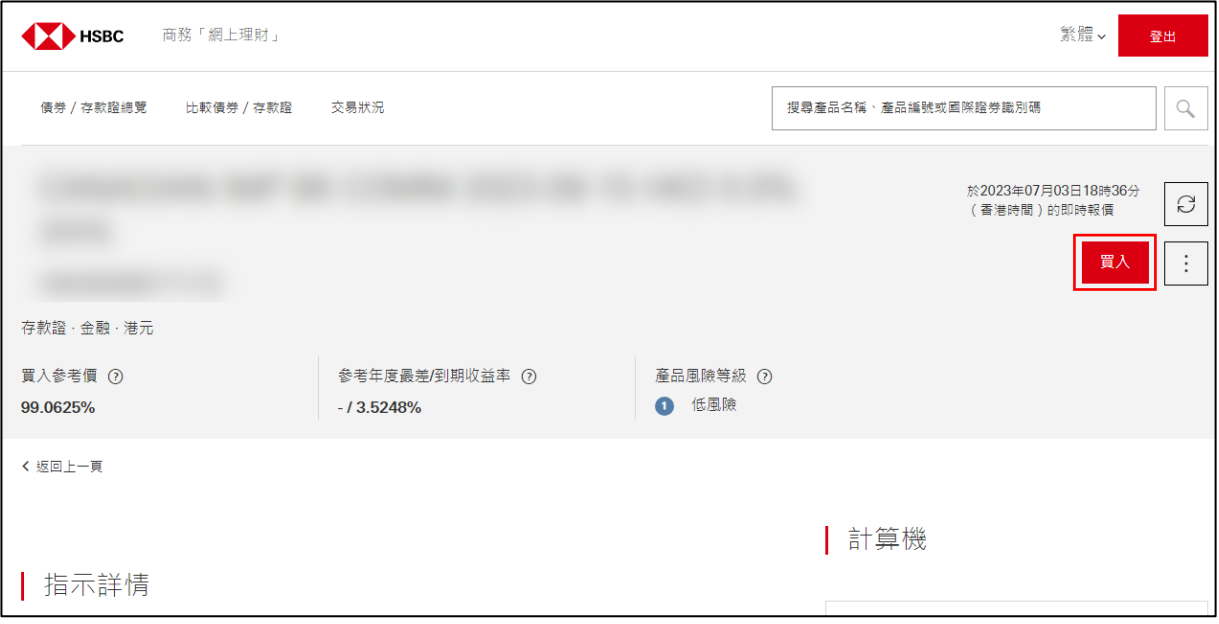

輸入所需資料,可即時以「市價盤」或任何時間以「限價盤」落單,再點選「獲取最新報價」以 便前往「核對認購資料」。

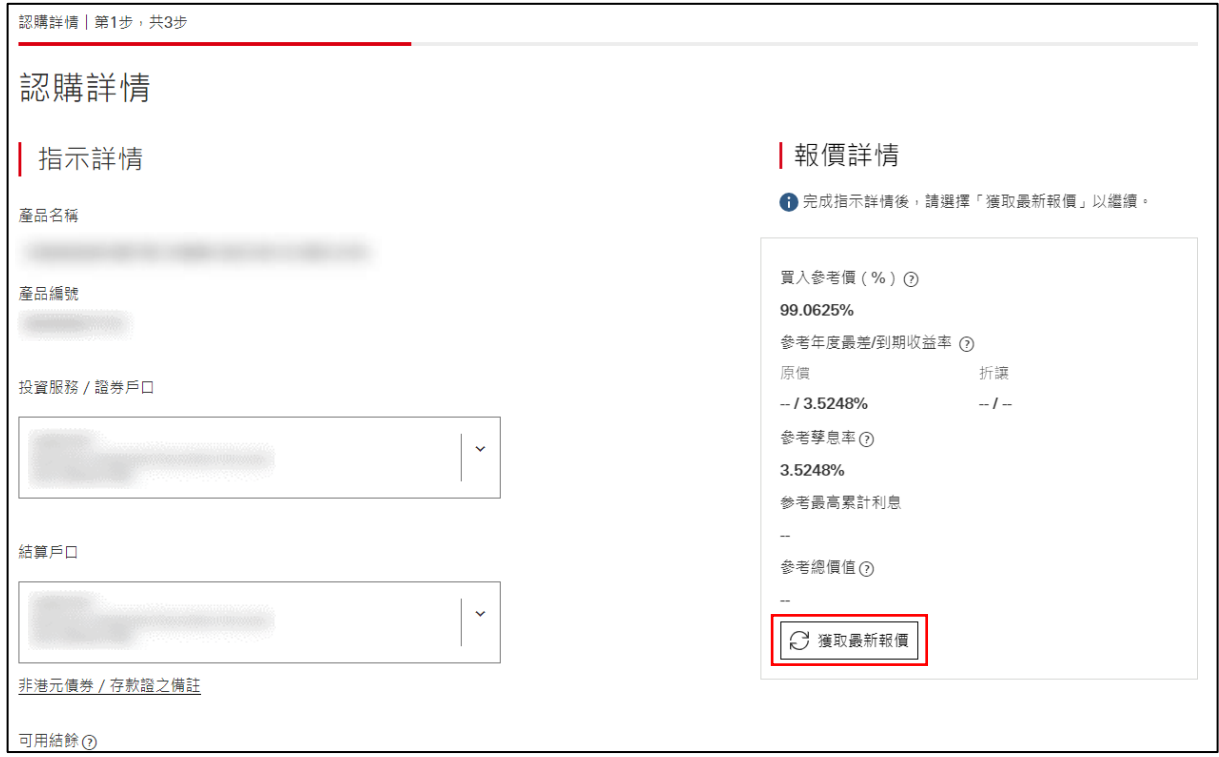

**點選「核對認購資料」再次核對及確認所有資料都正確無誤,細閱及明白產品文件、「特別條款細則」** 及「聲明」。然後勾選方格,就可以點選「確認」提交指示。

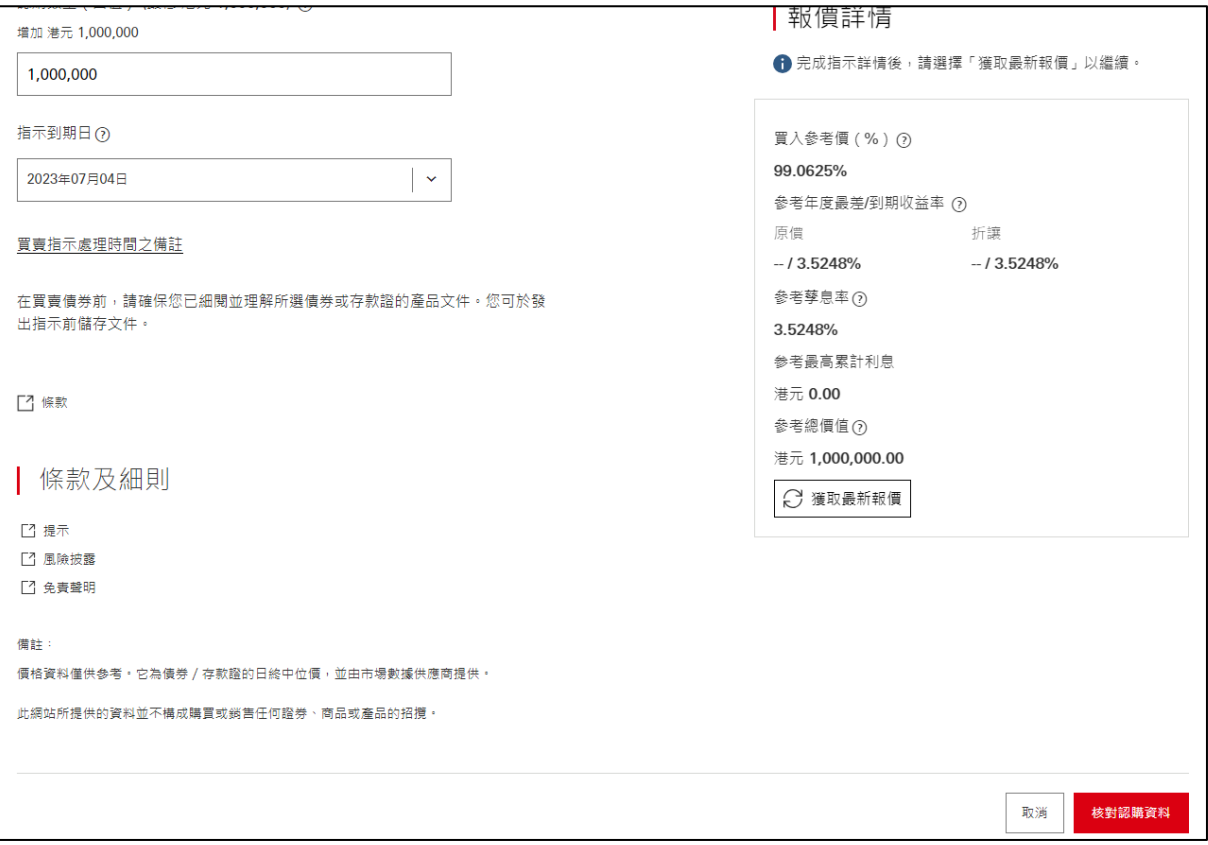

## 落單成功之後就會出現你的認購指示確認情況頁面。

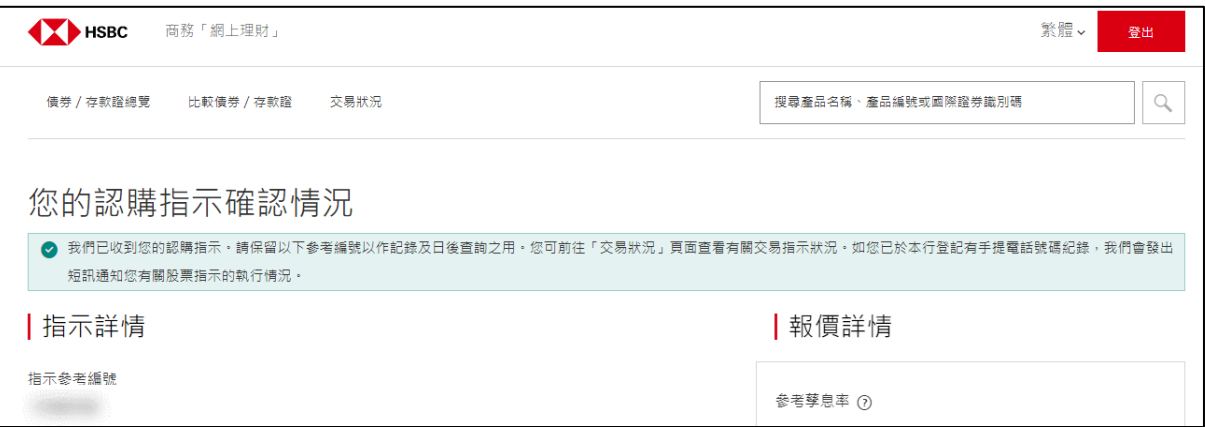

# **4. 交易狀況**

## 「交易狀況」可讓你查看所有債券/存款證的交易狀態。點選「交易指示詳情」查詢詳情或提交取消指示。

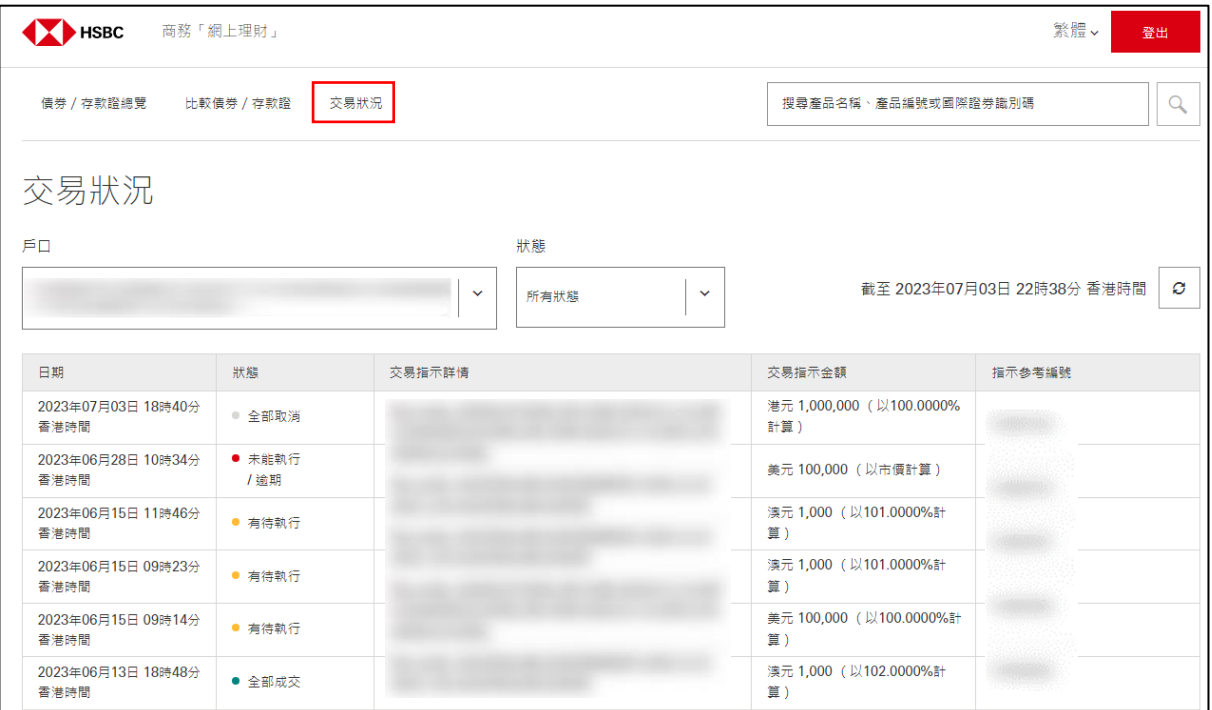

於商務「網上理財」上顯示的資料及圖像僅供參考及說明用途。 由香港上海滙豐銀行有限公司刊發。不得轉載。

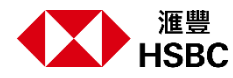